# **APAS**

# Ariel Performance Analysis System

Installation Instructions

### APAS – Installation of System Software

 $\begin{tabular}{|c|c|c|c|c|c|c|c|c|} \hline & & & & & & & & \multicolumn{2}{|c|}{\multicolumn{2}{|c|}{\multicolumn{2}{|c|}{\multicolumn{2}{|c|}{\multicolumn{2}{|c|}{\multicolumn{2}{|c|}{\multicolumn{2}{|c|}{\multicolumn{2}{|c|}{\multicolumn{2}{|c|}{\multicolumn{2}{|c|}{\multicolumn{2}{|c|}{\multicolumn{2}{|c|}{\multicolumn{2}{|c|}{\multicolumn{2}{|c|}{\multicolumn{2}{|c|}{\multicolumn{2}{|c|}{\multicolumn{2}{$ 

- <Back Next > Cancel

#### **Step 1** Execute **APASSetup\_<***version***>.exe**

#### $\overline{\phantom{a}}$   $\overline{\phantom{a}}$ APAS - InstallShield Wizard  $\mathbf{x}$ O O I + Computer + Local Disk (C:) + Temp + apas  $\bullet$   $\bullet$   $\bullet$  Search apas **Destination Folder** Organize v m Open New folder  $\mathbb{R}$  -  $\Box$  <br> 0 Date modified Type Size **Str. Faunited** Click Next to install to this folder, or click Change to install to a different folder. Desktop APASMobile\_v13.2.5\_120710 7/12/2012 9:15 AM Applicatio 77 840 KB APASSetup\_v13.2.5\_120710 **Downloads** 7/12/2012 10:26 AM Application 81,934 KB **Recent Places** Vijava3d-1\_3\_1-windows-i586-c 8/5/2010 1:43 PM Application 4.324 KB Install APAS to: a3d-1 3 1-windo 8/5/2010 1:44 PM Application 4,234 KB pengl-rt 21 ire-1 5 0 01-windows-i586-p Desktop 8/5/2010 1:46 PM Application 15,444 KB C: \Program Files (x86) \Ariel Dynamics \APAS\ Change... Libraries pasdata 8/5/2010 1:47 PM Application 3,125 KB Documents APAS - InstallShield Wizard Music **Pictures** Videos Welcome to the InstallShield Wizard for APAS **A** Rudolf J.C. Buijs Computer Floppy Disk Drive (A:) The InstallShield(R) Wizard will install APAS on your computer. Local Disk (C:) To continue, click Next. **PerfLogs** Program Files Program Files (x86)  $\blacksquare$  Temp **Il apas Users Windows** WARNING: This program is protected by copyright law and international treaties. DVD Drive (D:) **Gu** Network Control Panel Recycle Bin InstallShield APASSetup\_v13.2.5\_120710 Date ت  $<$  Back  $Next$ Cancel  $<sub>8</sub>$  Back</sub>  $Next >$ Cancel **Step 4 Step 5 Step 3** Finished!Follow instructions on your screen Start **APAS IN APAS - Install!** APAS - InstallShield Wizard  $\overline{\mathbf{z}}$ License Agreement leady to Install the Program Please read the following license agreement carefully The wizard is ready to begin installat **InstallShield Wizard Completed** If you want to review or change any of your installation settings, click Back. Click Cancel to Ariel Dynamics Inc.<br>END-USER LICENSE AGREEMENT FOR APAS SOFTWARE  $\blacktriangle$ IMPORTANT READ CAREFULLY: This APAS End-User License DHOORRANT READ CAREFULLY: This APAS End-User License<br>Agreement (EULA) is a legal agreement between you<br>(either an individual or a single entity) and Ariel<br>Dynamics Ino for the APAS software product identified<br>above, which Install this application for Anyone who uses this computer (all users) The InstallShield Wizard has successfully installed APAS. Click move, which and princed materials. By installing, copying, o<br>otherwise using the SOFTWARE PRODUCT, you agree to be<br>thrown to ake somes of this PPPA Only for me (My Name) Finish to exit the wizard. .<br>I accept the terms in the license agreement Computer 1 do not accept the terms in the Icense agreement cancel Next > Cancel cancel Cancel **IN APAS - InstallShield W APAS - InstallSt istalling APAS Customer Information** Please enter your informatio The program fea all while the fact of Chiefs Wisser installs ADAC This way take User Name:<br>My Name 碍 Organizations APAS Menu  $<$  Back Finish Cancel

**Step 2**

### Select preferred **Destination Folder**

### APAS – Activate your License

**Step 1** Start APAS **Step 2** Select **Update License**

### **Step 3** Select **Copy** and send code to apasces@arielnet.com

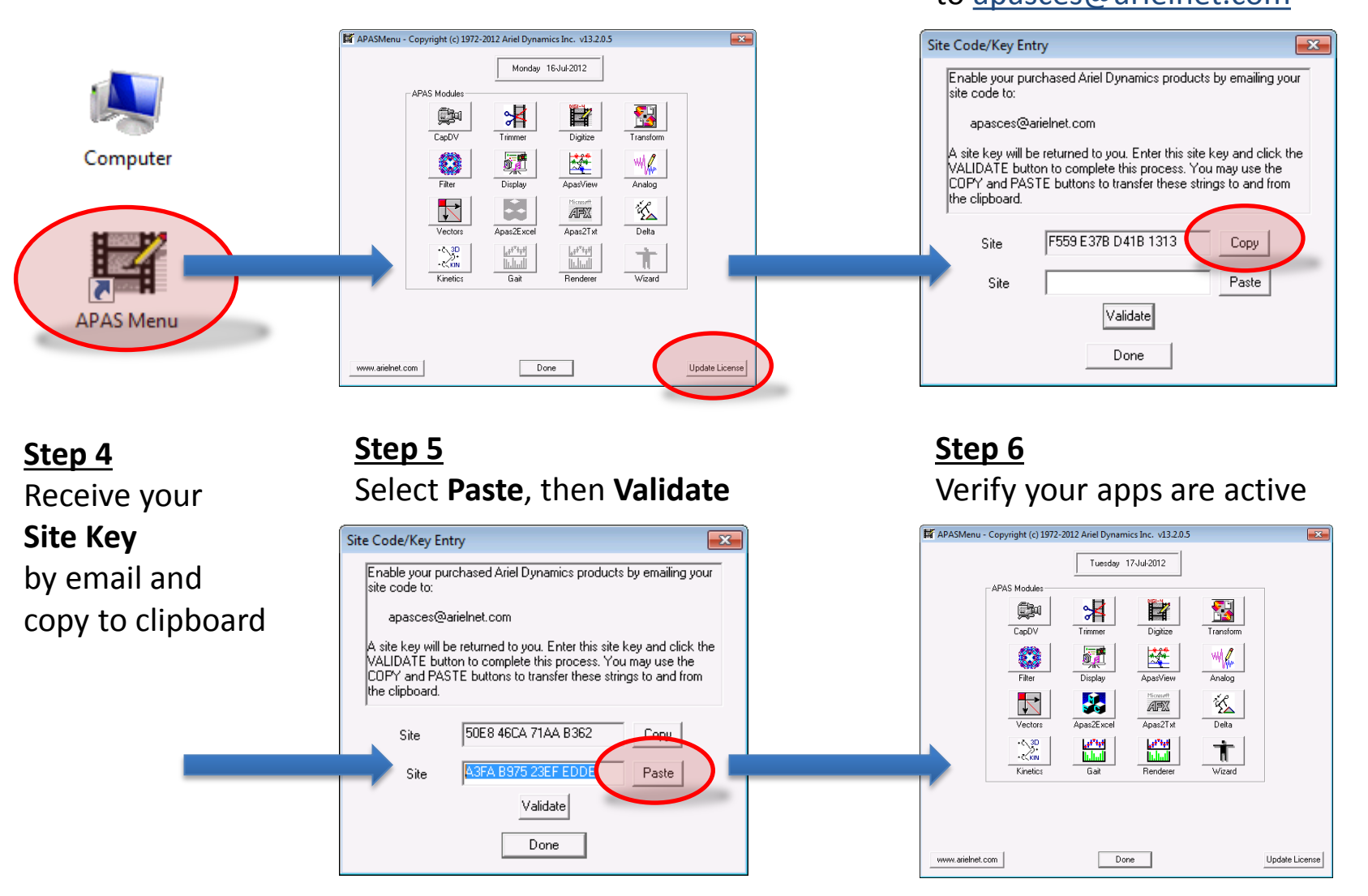

### APAS – Set Custom High Speed Frame Rate

### **Step 1** Start **APAS/Trimmer**

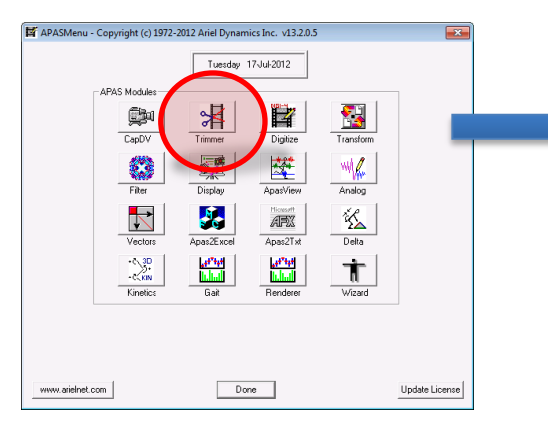

### **Step 3** Set **Custom High Speed** Frame Rate

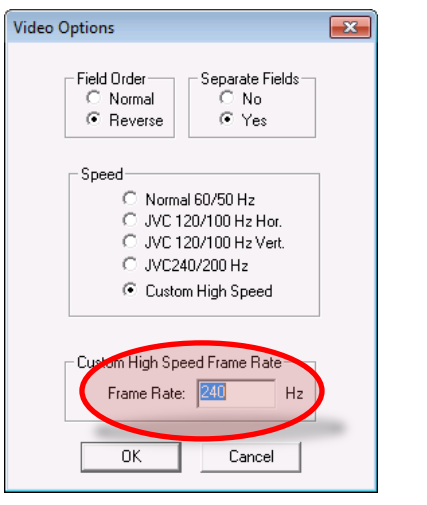

### **Step 2**

Open a high-speed video file and choose **Options** > **Video**

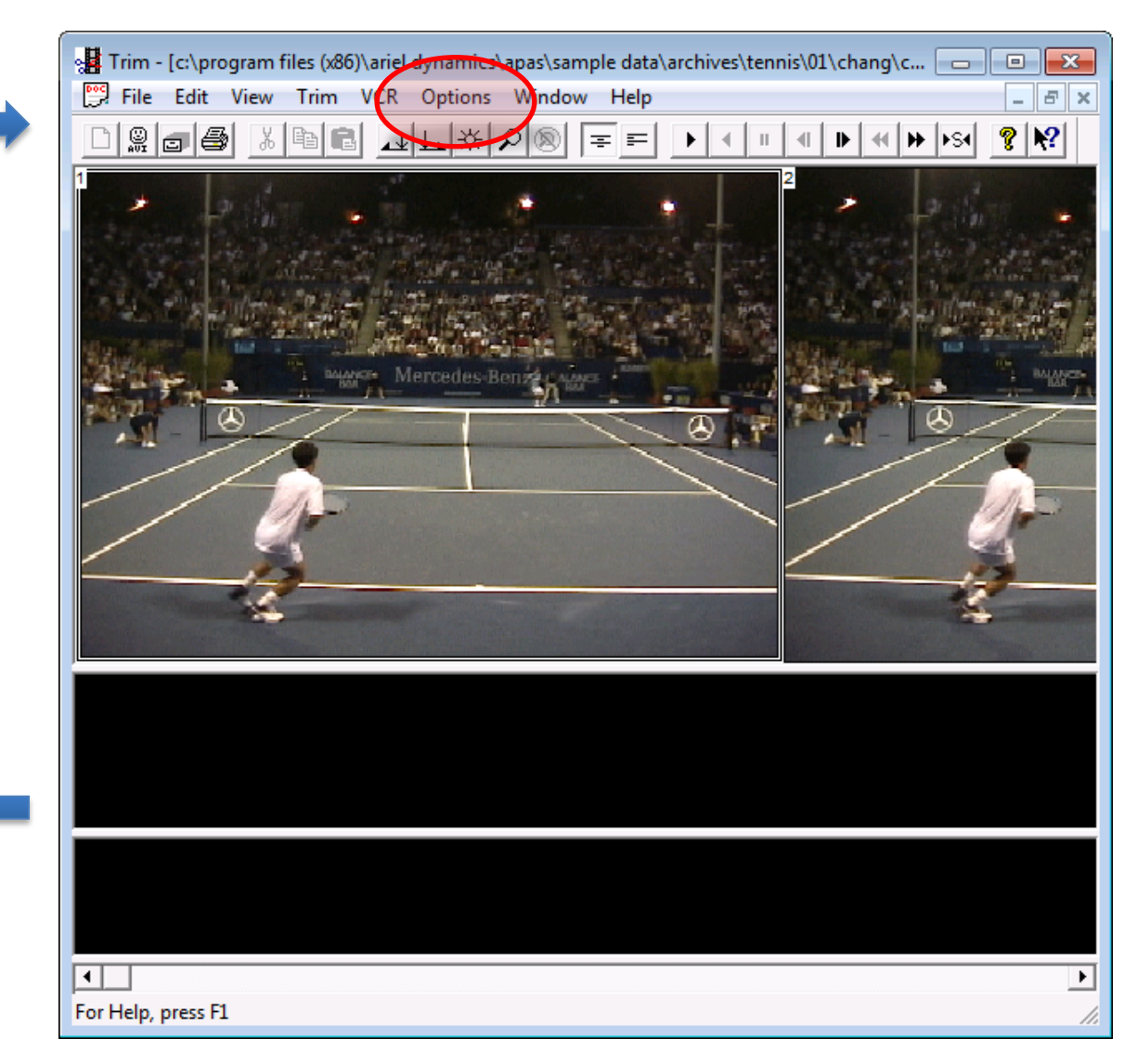

### APAS – Prerequisites APAS/Gait & APAS/Renderer

### **Step 1**

Execute **jre-1\_5\_0\_01-windows-i586-p.exe**

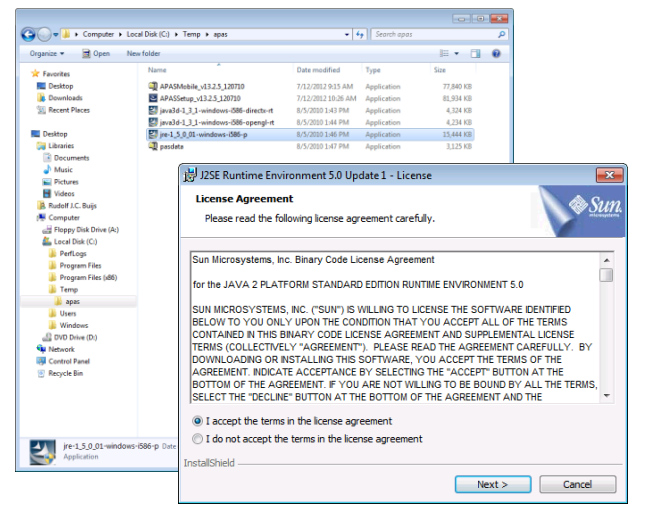

**Step 2**

**Step 4**

Follow the instructions on your screen

Follow the instructions on your screen

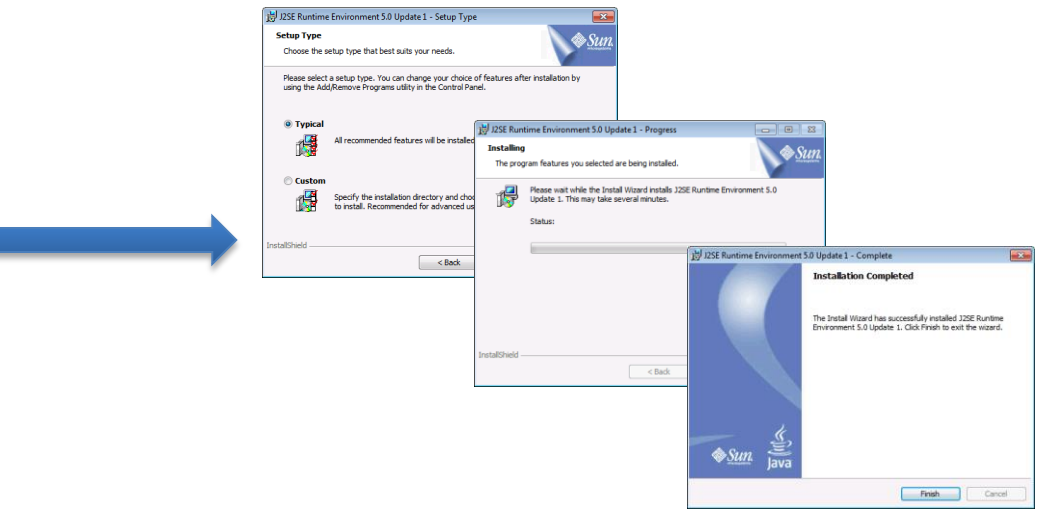

### **Step 3** Execute **java3d-1\_3\_1-windows-i586-directx-rt.exe**

#### $-12$  $-x$ O v Li + Computer + Local Disk (C:) + Temp + apas  $-14.16$ **License Agreement** Please read the following license agr InstallShield Wizar Organize = com New folder  $E - 10$ Information **Str. Favorites** Press the PAGE DOWN key to see t Please read the following tex C APASMobile\_v13.2.5\_120710 **Desktop** 7/12/2012 9:15 AM Application 77.840 KB Downloads **EX APASSeture v13.2.5 120710** 7/12/2012 10:26 AM Anglication **B1 934 KB Sill Recent Place** Text 21 java3d-1\_3\_1-windows-i586-directo-rt 8/5/2010 1:43 PM Application 4,324 KB Binary Code License Agre<br>JAVA 3D[TM] API, VERSION pri java3d-1\_3\_1-windows-586-opengl-rt Desktop 8/5/2010 1:46 PM Pire-1\_5\_0\_01-windows-i586-p Application 15,444 KB READ THE TERMS OF THIS AGRE<br>LICENSE<br>TERMS (COLLECTIVELY "AGREEM<br>MEDIA PACKAGE. BY OPENING TI AD THE TERMS OF THIS AGE nstallShield Wiza **Cui** Libraries <sup>C</sup>ll nasdata 8/5/2010 1st7 PM 3125 KB Java 3D(TM) 1.3.1 Documents **Choose Destination Location**  $\n *Music*\n$ README file for Win32/Dire Select folder where Setup will install files  $Fictures$ InstallShield Wizard  $\boxed{23}$ MEDIA PACKAGE. BY OPENING 1 This file contains important into<br>The first three sections (Require<br>Java 3D(TM) in a Browser) are<br>The rest of this file applies only<br>The rest of this file applies only **H** Videos **B** Rudolf J.C. Buijs Setup will install Java 3D 1.3.1 (DirectX) Runtime in the following folder Do you accept all the terms of the pr<br>setup will close. To install Java 3D 1  $\blacktriangle$ **A** Computer<br> **Computer**<br> **Car Floppy Disk Drive (A:)** Welcome to the InstallShield Wizard for Java 3D<br>1.3.1 (DirectX) Runtime To install to this folder, click Next, To install to a different folder, click Browse and select plications another folder **InstallShield Wizard** Local Disk (C) PerfLogs "It is recommended that any nstallShield Wizard Complete  $\blacktriangleright$ Program Files The InstallShield® Wizard will install Java 3D 1.3.1 Program Files (x86) (DirectX) Runtime on your computer. To continue, click etup has finished installing Java 3D 1.3.1 (DirectX) Runtime **I** Temp apas **Ill** Users Windows - Destination Folde ... DVD Drive (D.) C:\Program Files (x86)\ **Gu** Network **Bill** Control Panel (8) Recycle Bir 씅 java3d-1\_3\_1-windows-i586-di  $Next$ < Back Cancel <Back | Finish | Cancel

## APAS – Prerequisites H.264/MPEG-4 AVC Video

### **Step 1**

### Download **Apple QuickTime** from:

#### [www.apple.com/quicktime/download](http://www.apple.com/quicktime/download)

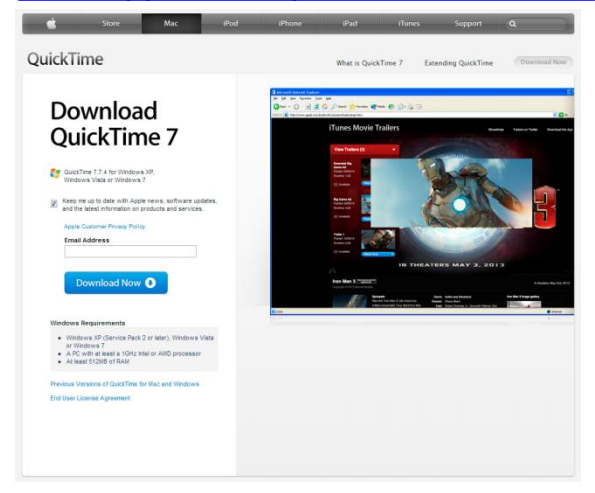

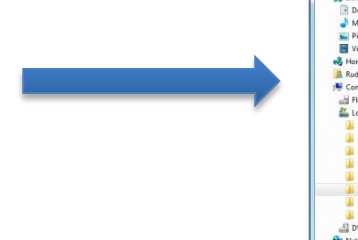

### **Step 3** Only for **APAS/Mobile**

Locate the file **register-h264.bat** And modify it:

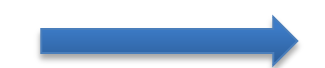

**echo off echo "registering..." regsvr32.exe "%~dp0\QTSourcePXT.dll"**

Right-click and select **Run as administrator**

#### **Step 2** Install **Apple QuickTime**

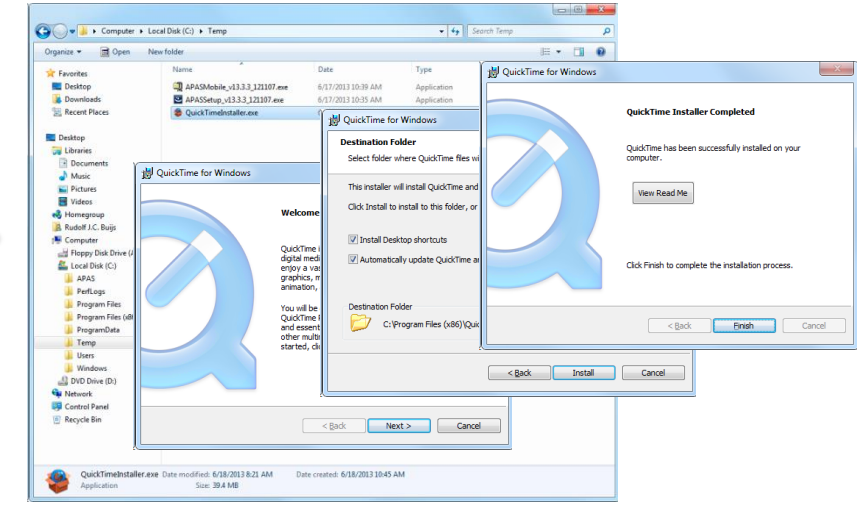

### **Step 4** Only for **APAS/Mobile**

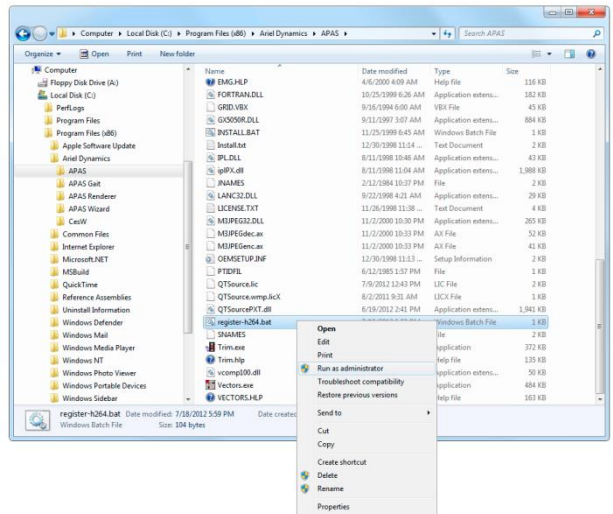